## Data Warehouse Portal 11

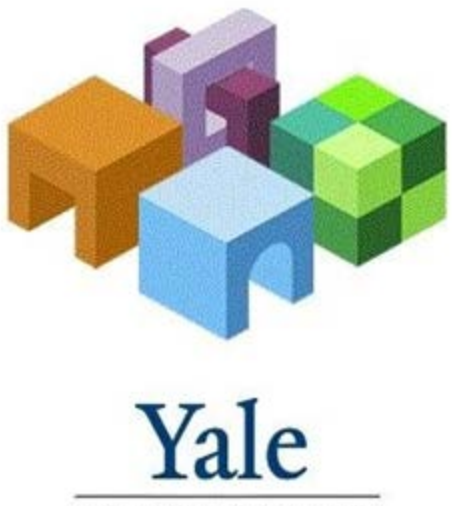

**ENTERPRISE PERFORMANCE MANAGEMENT SYSTEM** 

**September 2013**

## Data Warehouse Portal 11

- **Run a Report** (page 8)
- SMART Space (directory of folders) hierarchy of reports in functional folders
- Program Collections (file type) run reports with various parameters
- Output Collections (file type) access PDF or Brio report output
- **Tabs** (page 10)
- Explore Tab (navigate through directory hierarchies)
- TOC "Table of Contents" Tab (view and/or print report output)
- **Schedule Job to Run Automatically and Distribute Results** (page 15)
- General Properties (schedule name and description)
- Job Parameters (select saved parameter values for scheduled job)
- When to Run (select an existing event to automatically trigger report execution)
- Notification & Report Delivery (enter email addresses for report distribution)
- **Managing Job Parameters & Job Schedules** (page 20)
- **Favorites (Creating & Using)** (page 24)

## Remember this…

- The "right- mouse" click is your "best friend"
- Use the "tabs"
- Selecting "Explore" will repopulate your main screen
- You cannot delete unwanted PDF report "output collections". Output collections disappear after 30 days.

## What About Support…

• ITS Help Desk is ready to answer your questions (432-9000)

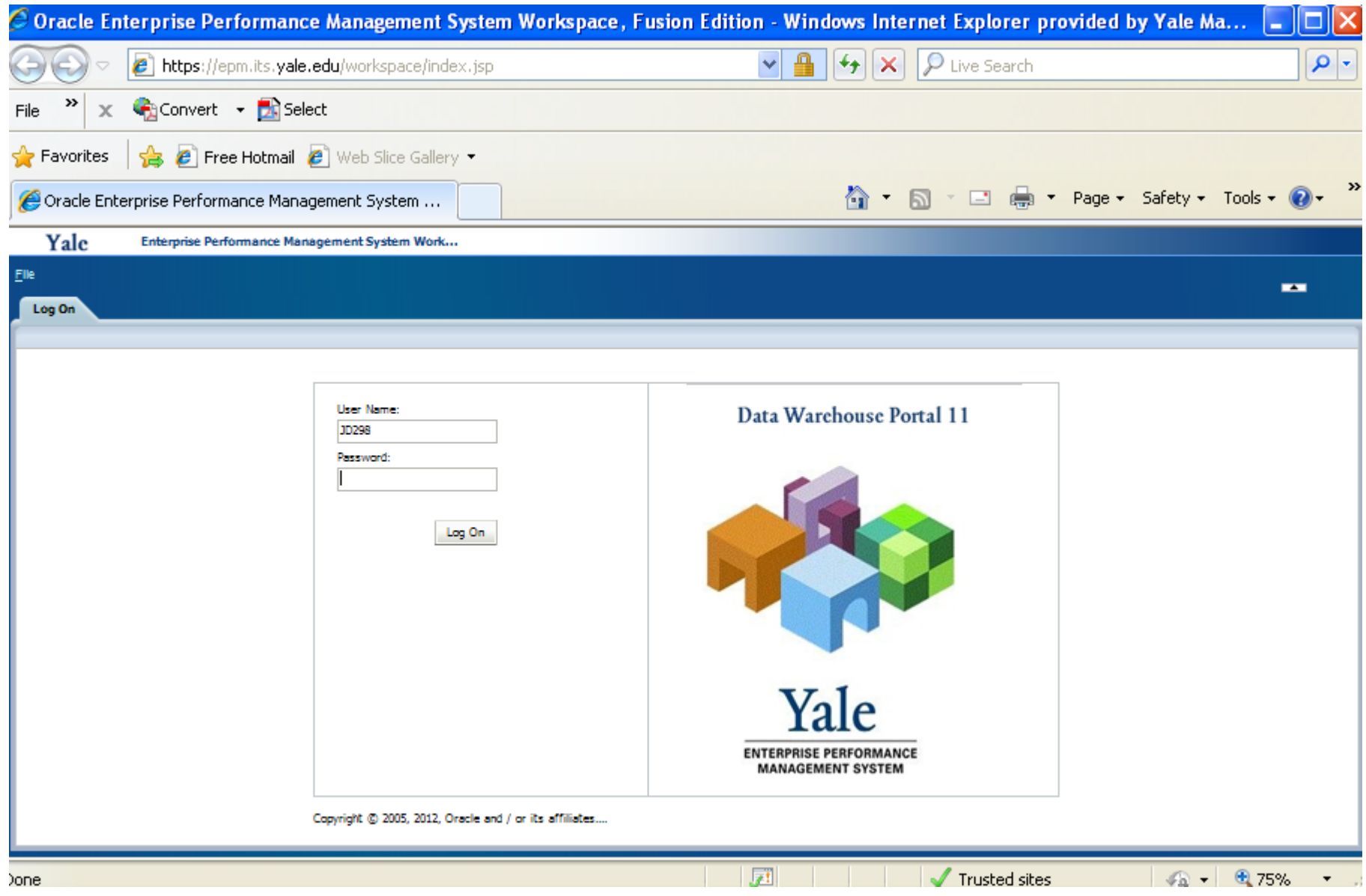

<sup>5</sup> Data Warehouse Portal Logon (Release 11)

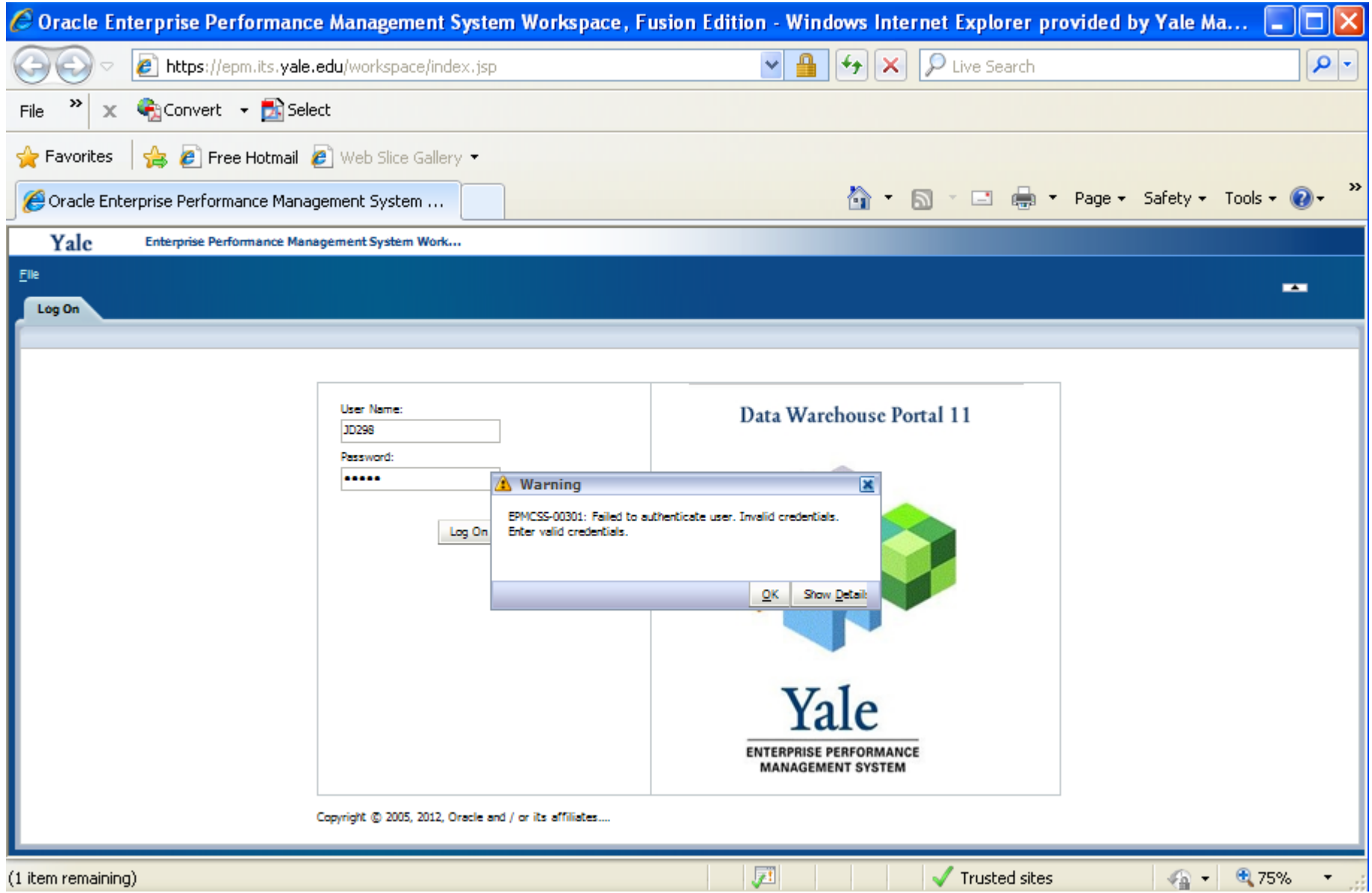

<sup>6</sup> Common Error (remember to use your Data Warehouse Portal password)

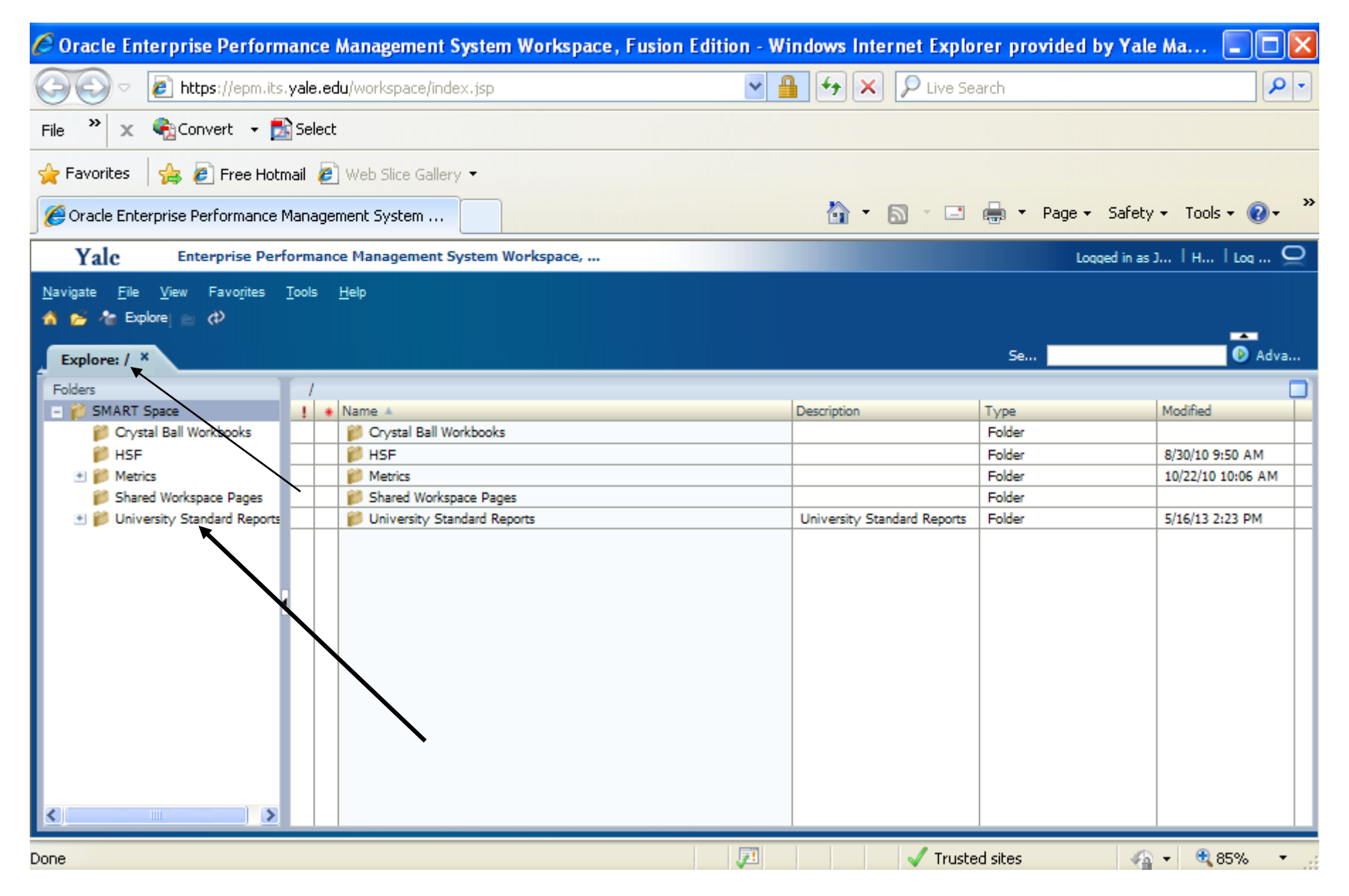

<sup>7</sup> ("Explore" tab) Drill down in "University Standard Reports" – then "Finance"

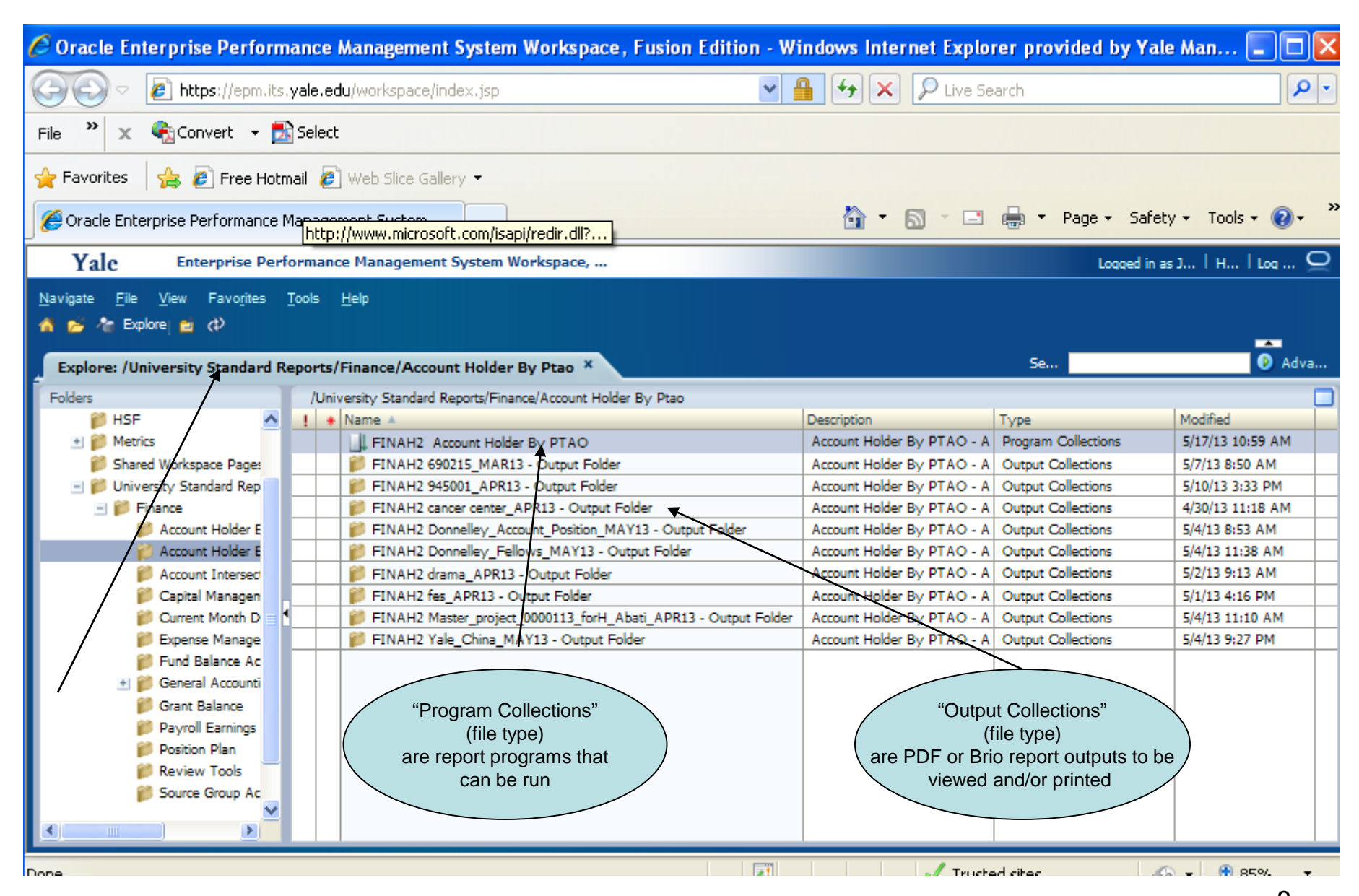

("Explore" tab) Double-Click "FINAH2 Account Holder by PTAO" or right-click and select run job on program  $\overline{8}$ collections line to run report

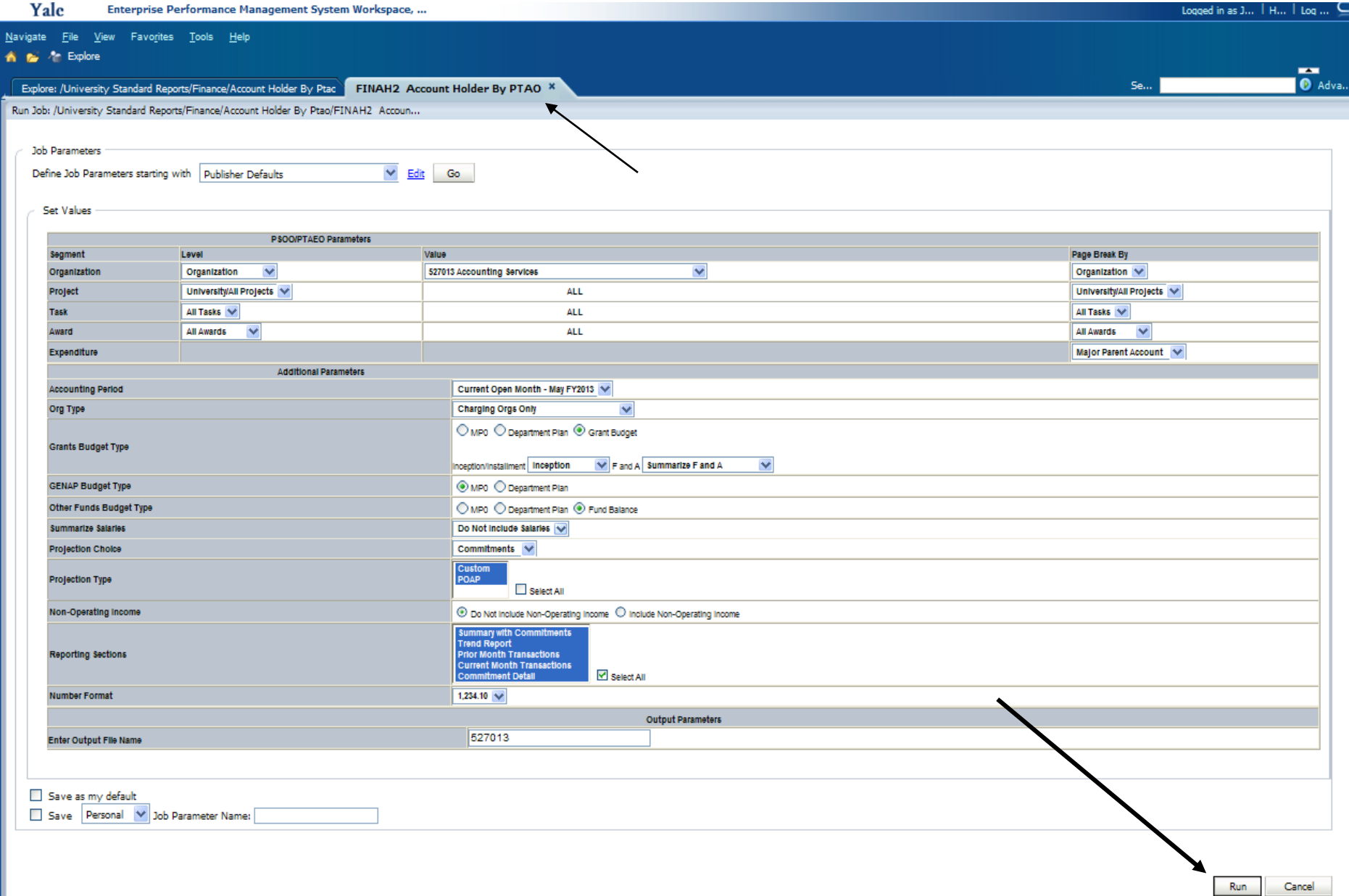

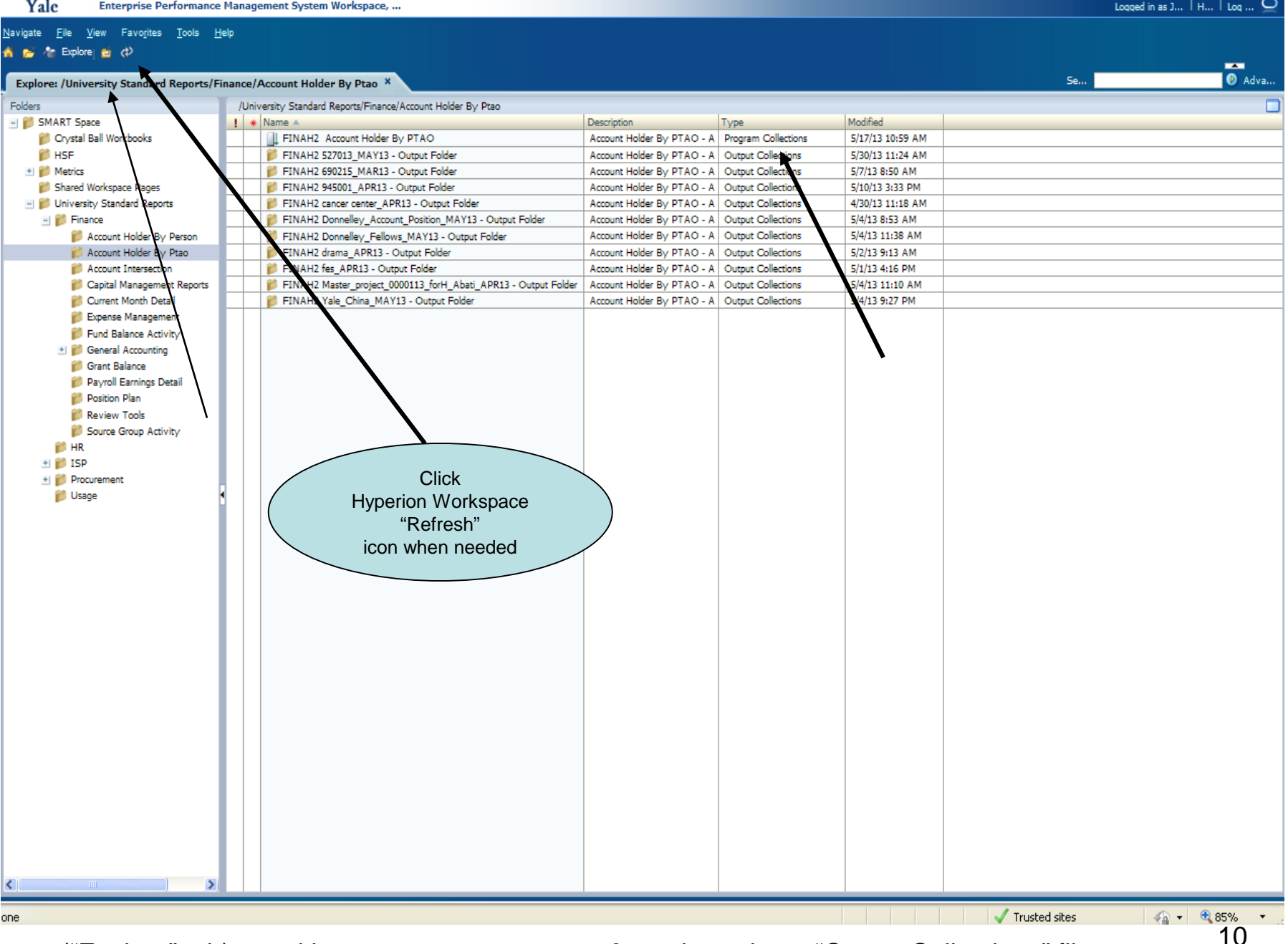

("Explore" tab) resulting report output present & ready to view - "Output Collections" file type

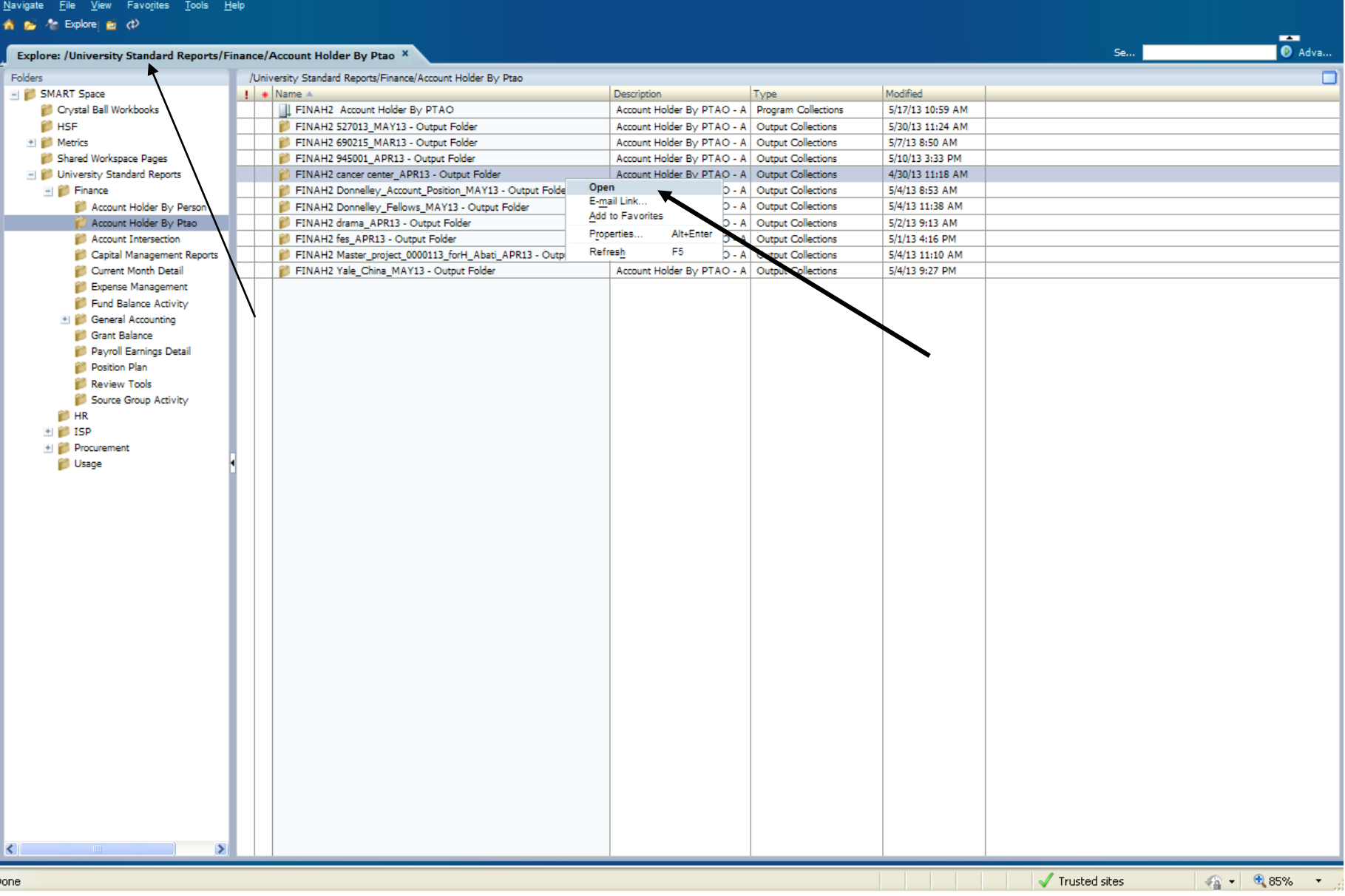

("Explore" tab) Right-Click & "Open" (or) Double-Click to open Table of Contents (TOC) Output Folder

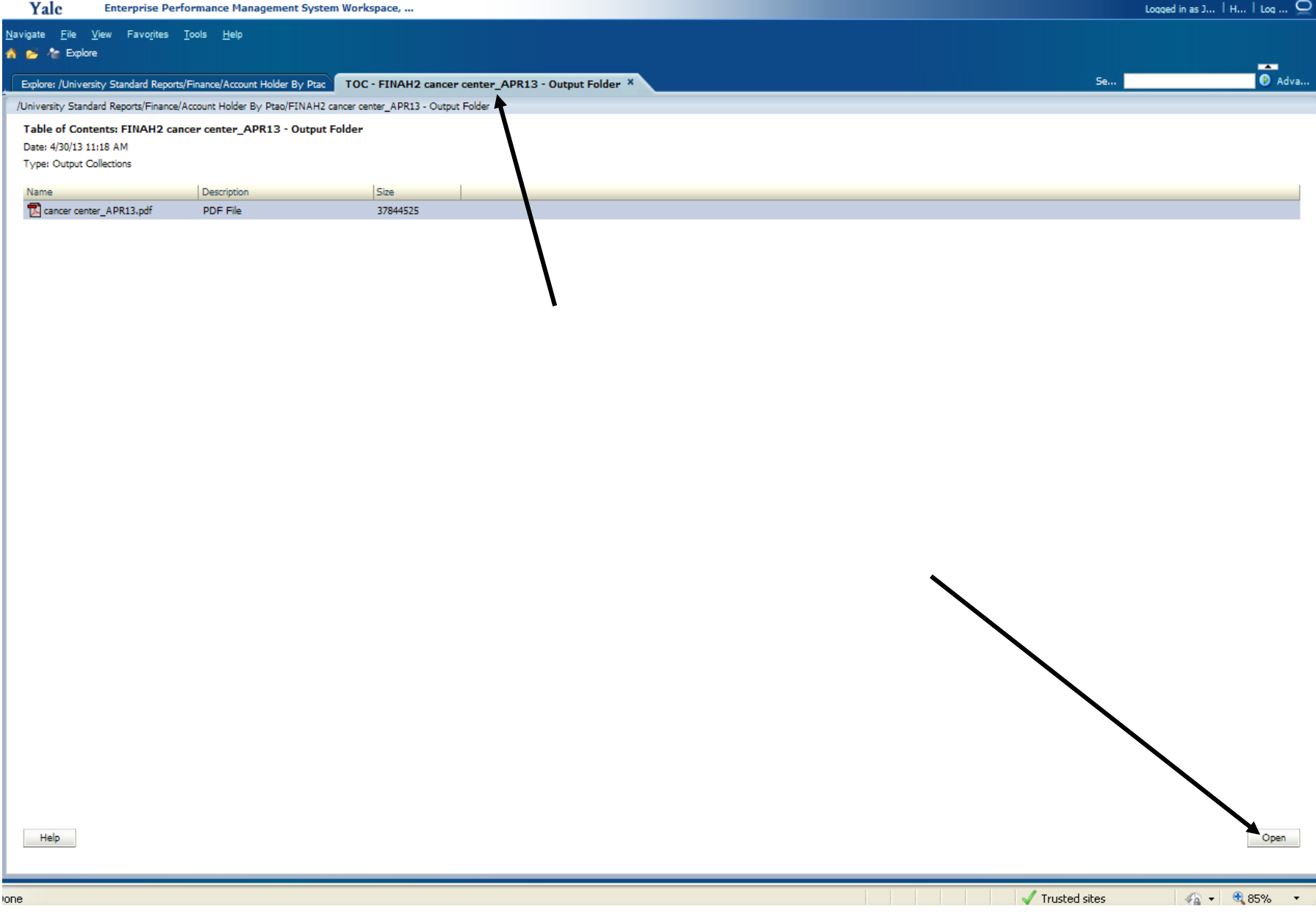

<sup>12</sup> ("TOC" report tab) Double-Click (or) highlight & "Open"

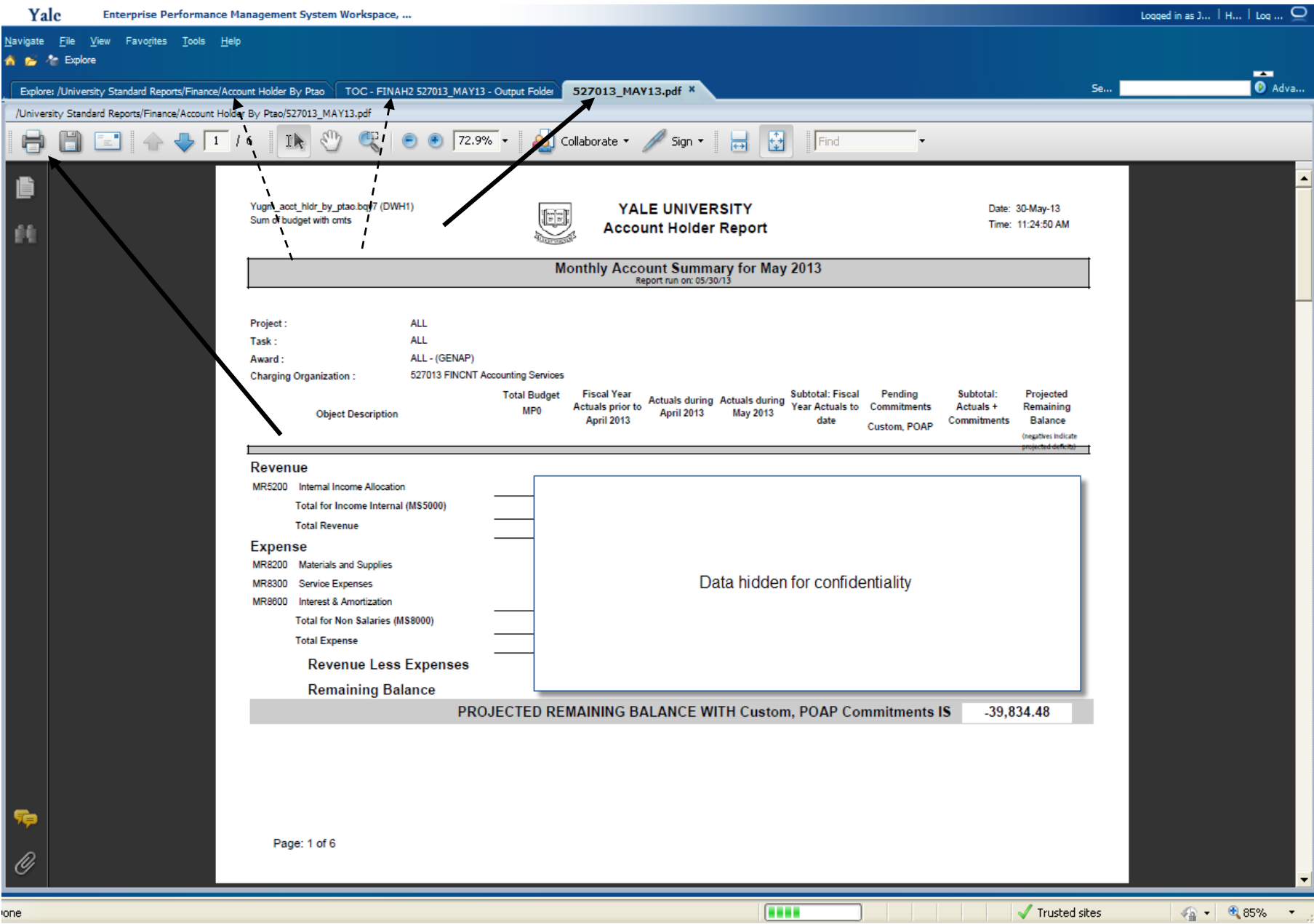

("PDF File Name" tab) use Adobe print icon to print report

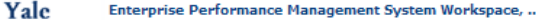

п

Se... |

 $\overline{\bullet}$  Adva...

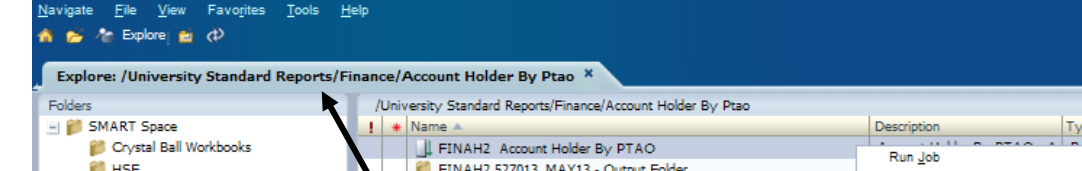

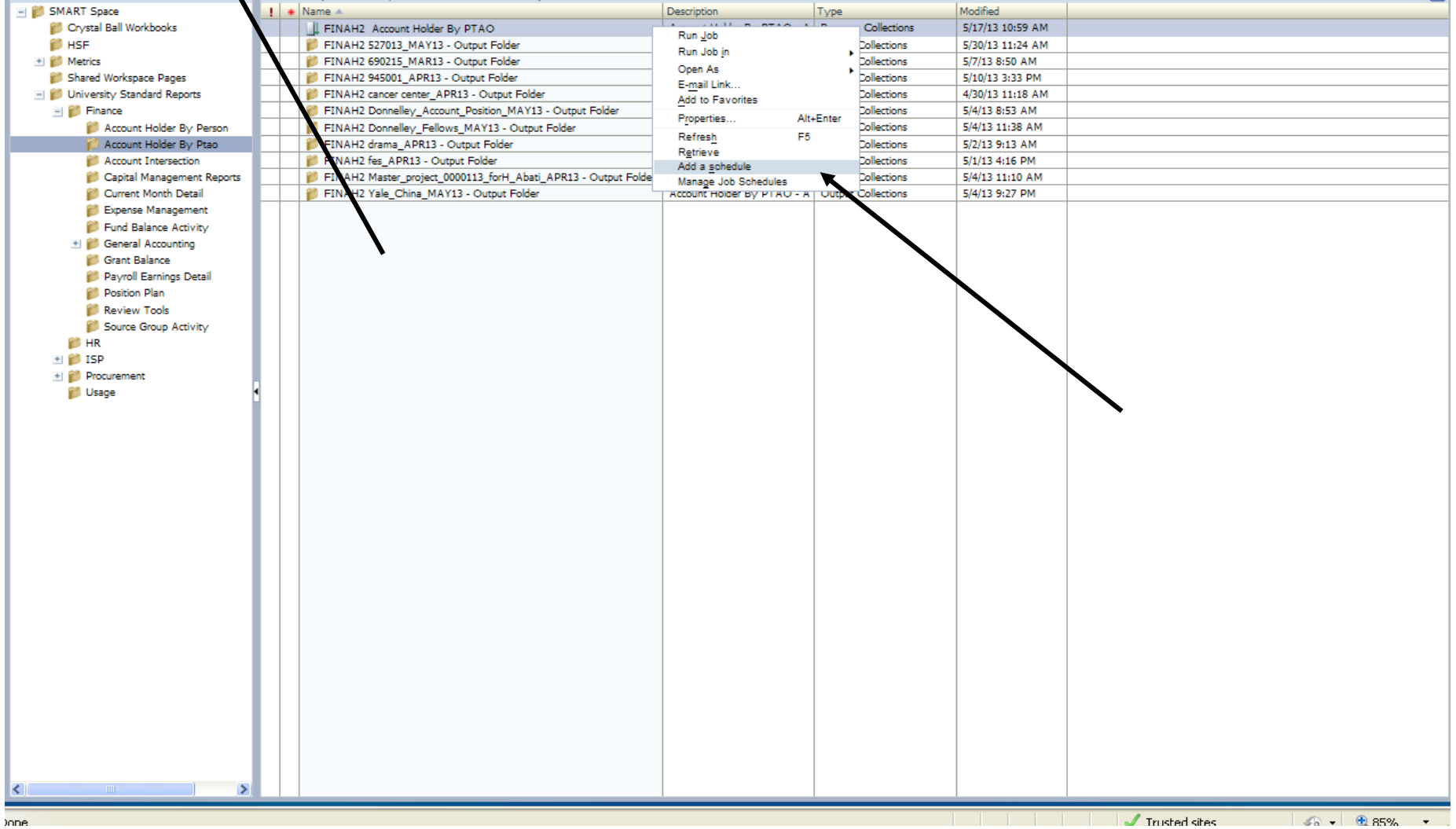

("Explore" tab) – Right -Click report line – select "Add a Schedule"

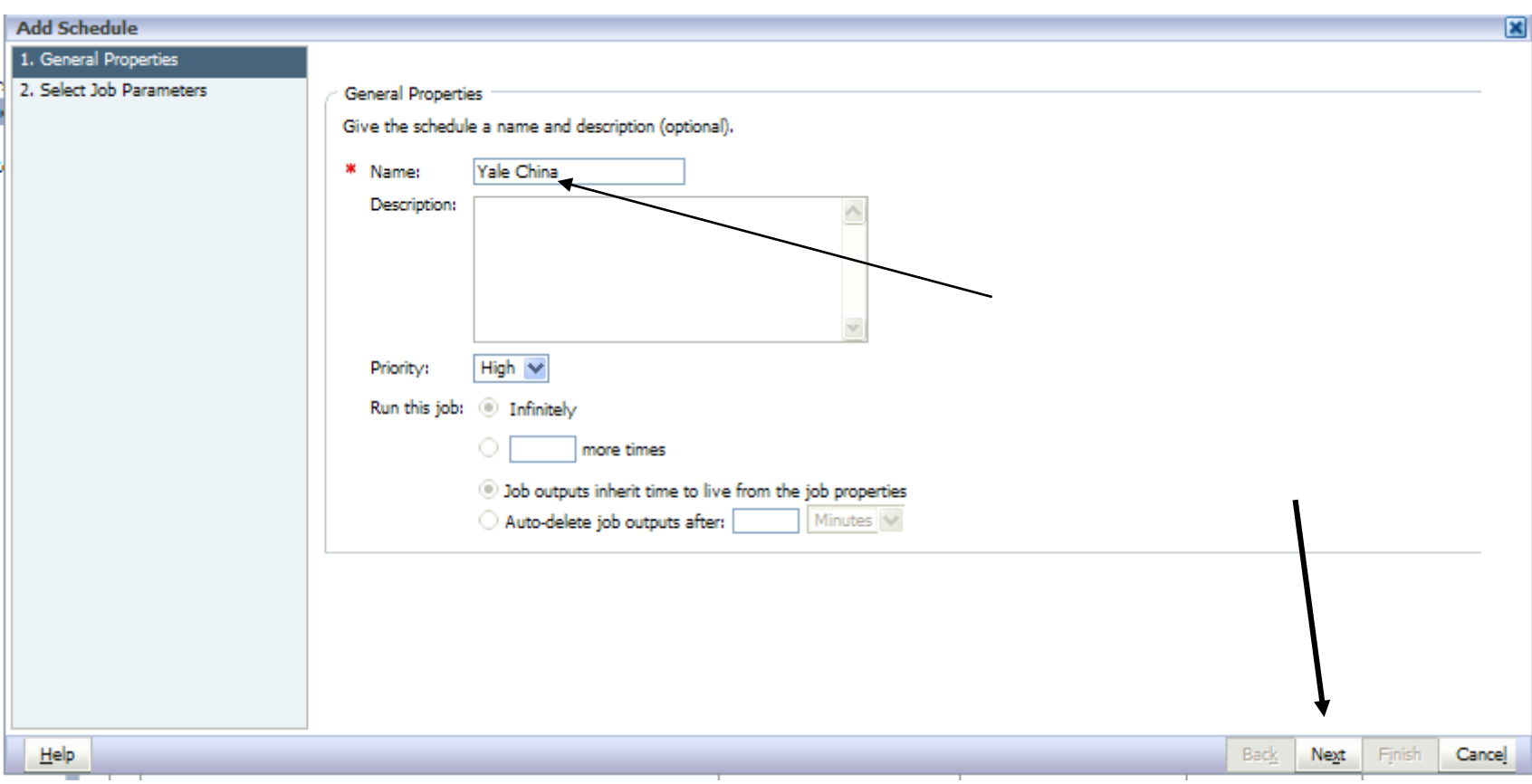

("Job Schedule" window) enter schedule name & description (optional) for report output – then select "Next"

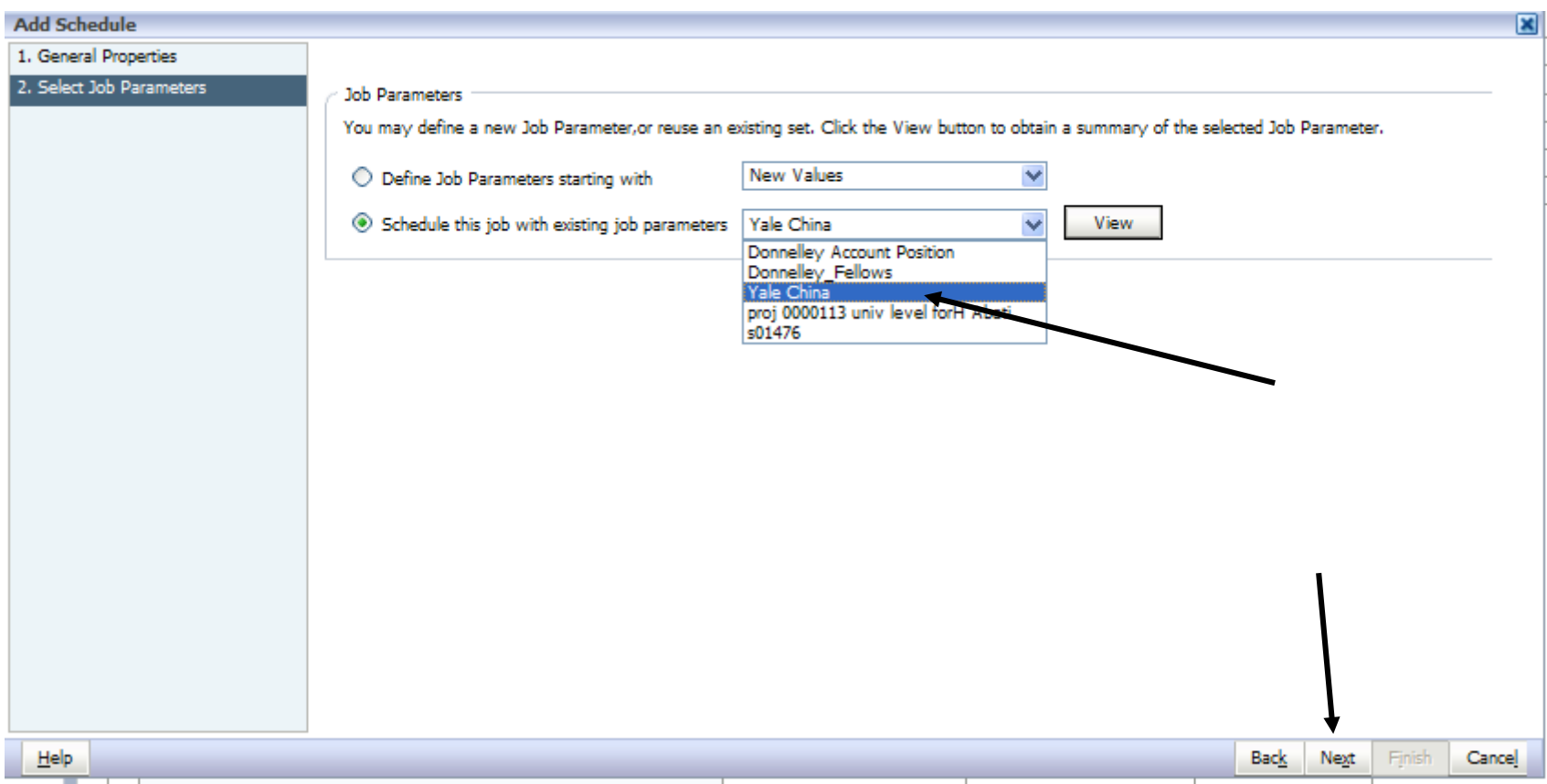

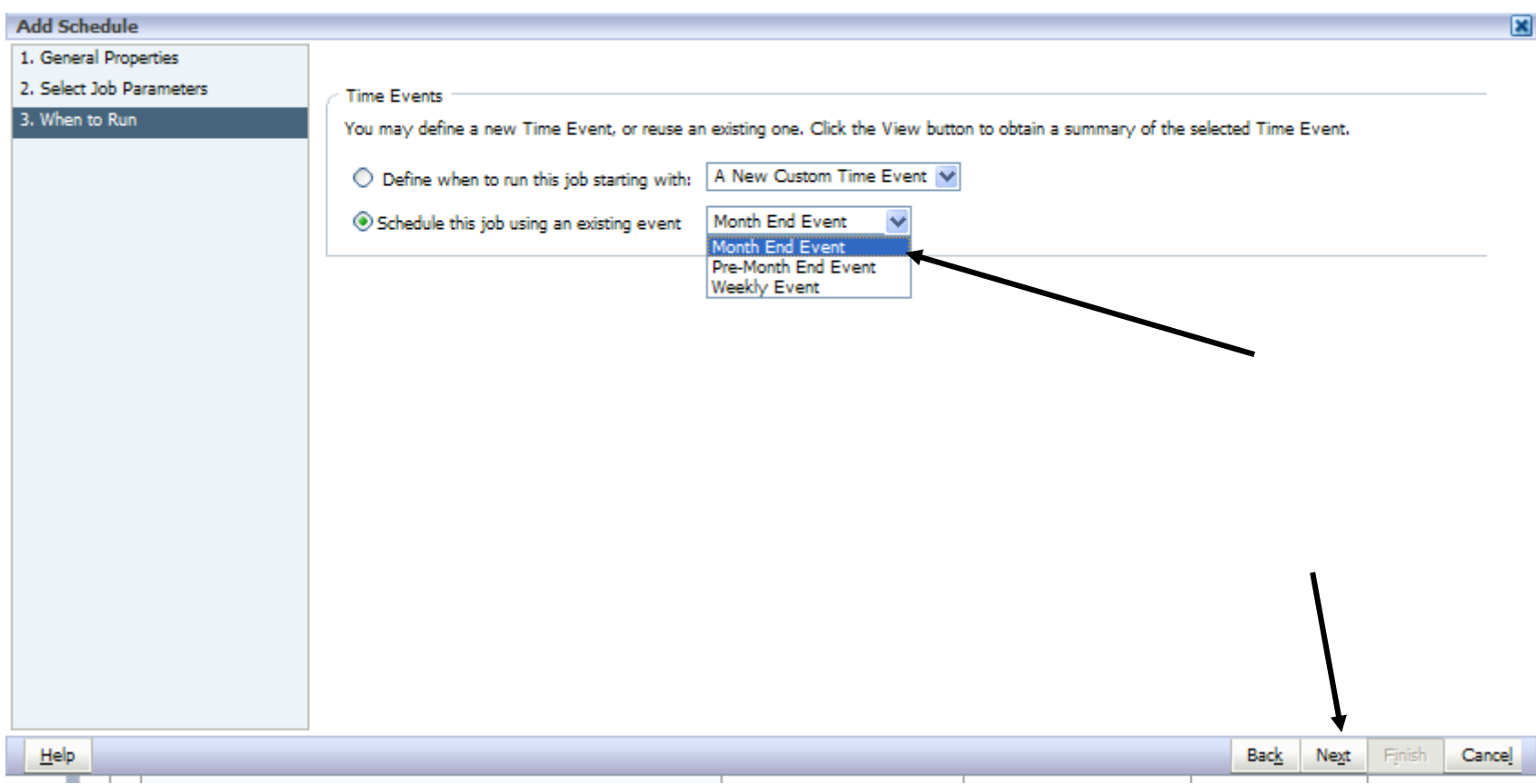

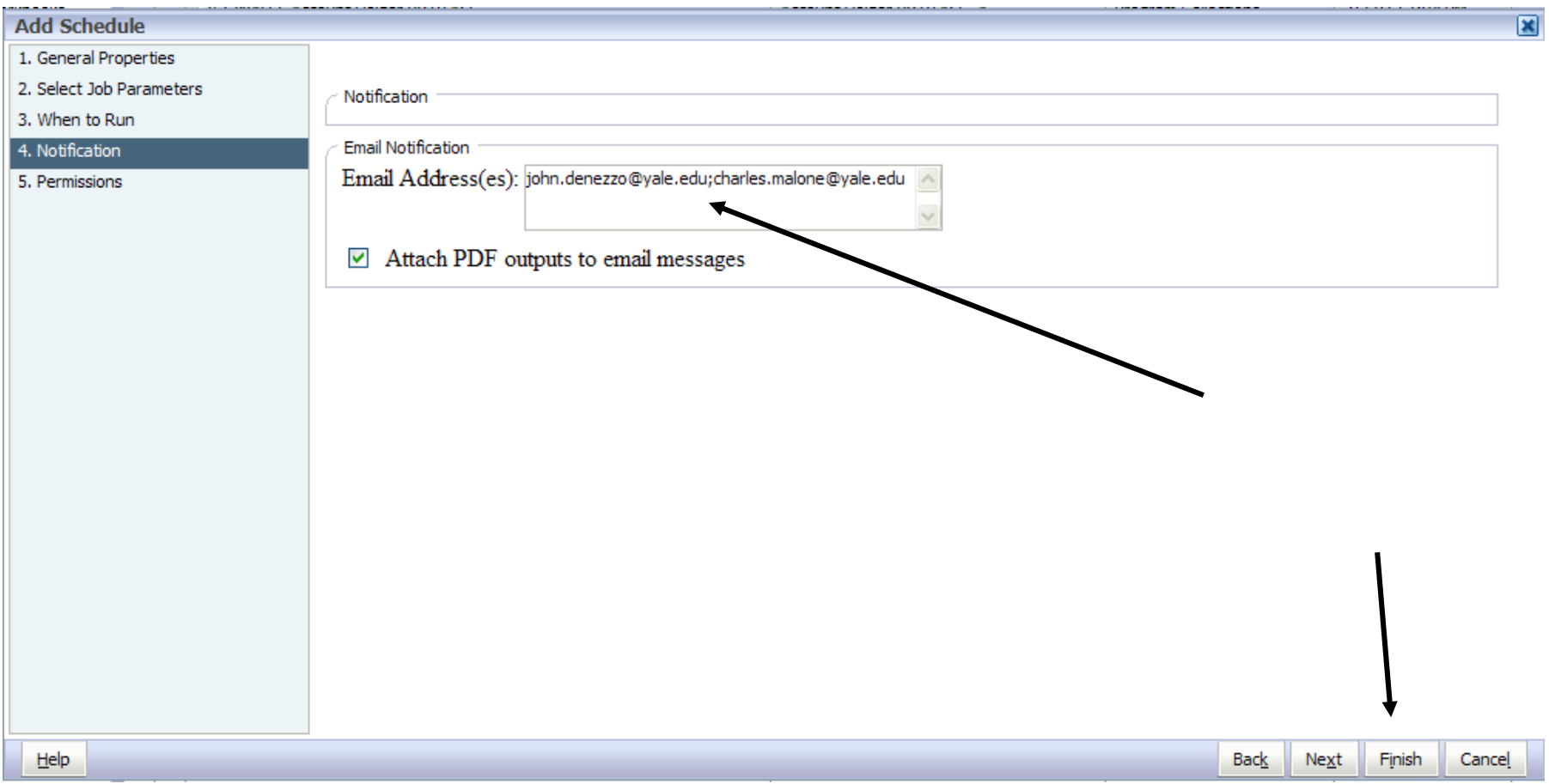

("Job Schedule" window) enter multiple addresses separated by a semi-colon with no space  $-$  18 then select "Finish"

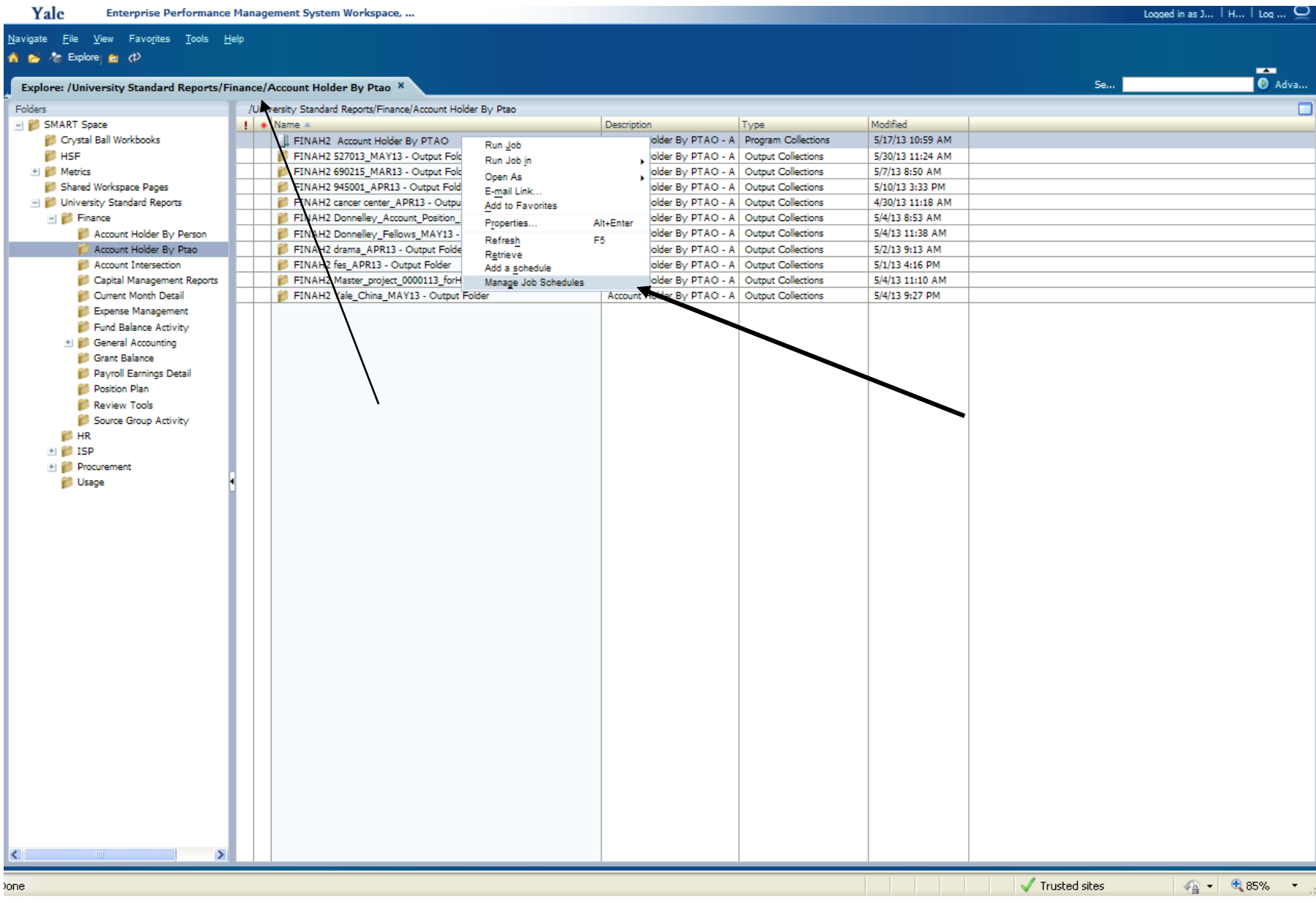

Navigate Eile View Favorites Tools Help

A & ^ Explore| Filter (1)

Explore: /University Standard Reports/Finance/Account Holder By Ptac Manage Job Schedules \*

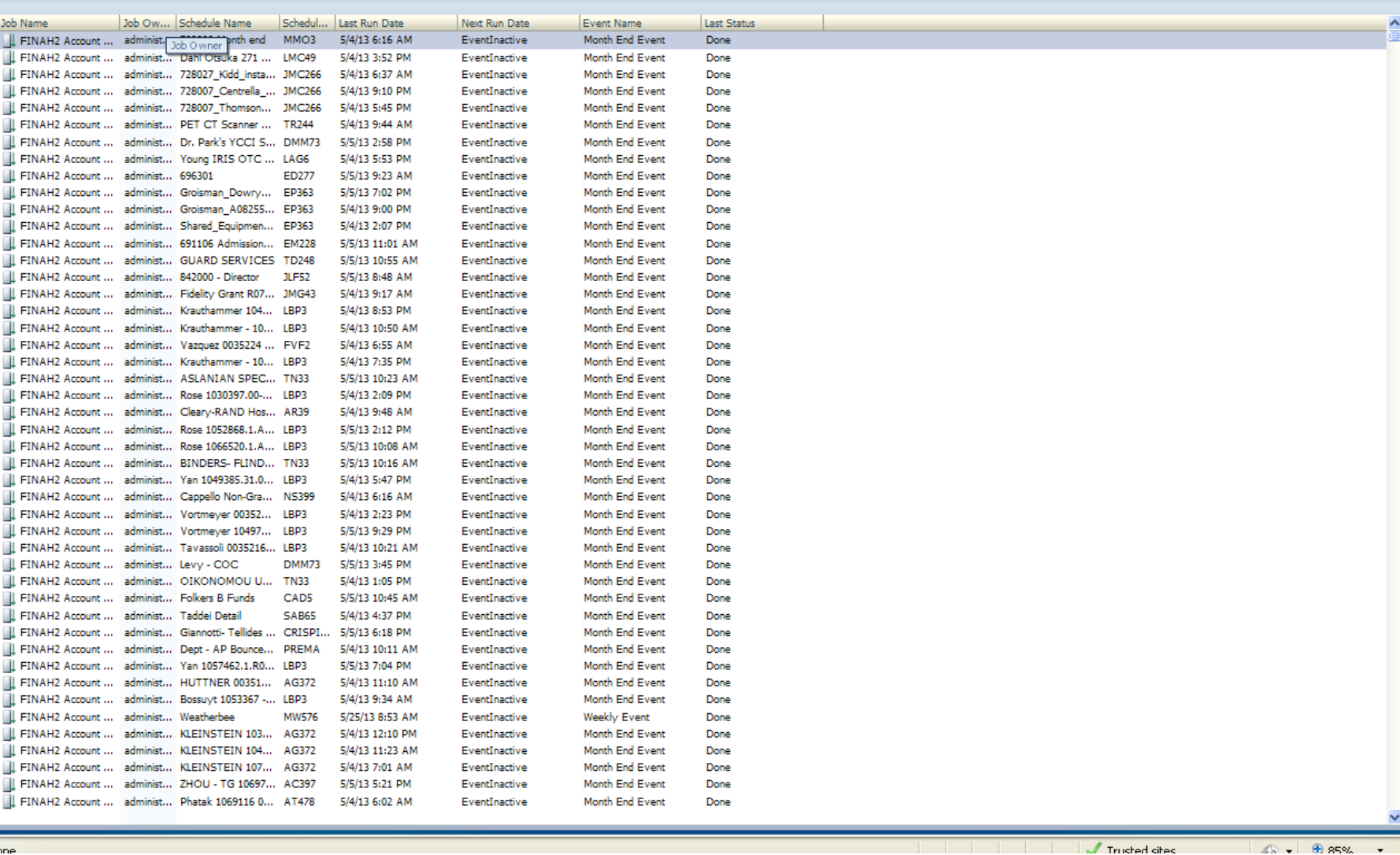

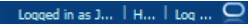

 $\overline{\bullet}$  Adva..

Se...

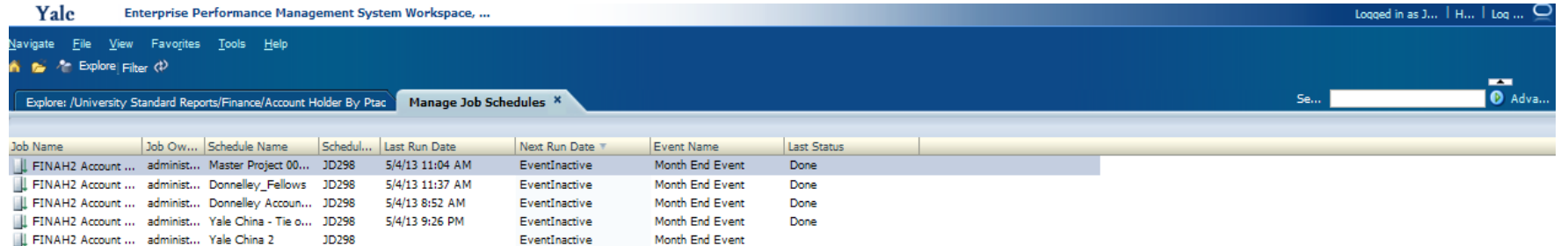

Month End Event

EventInactive

JD298

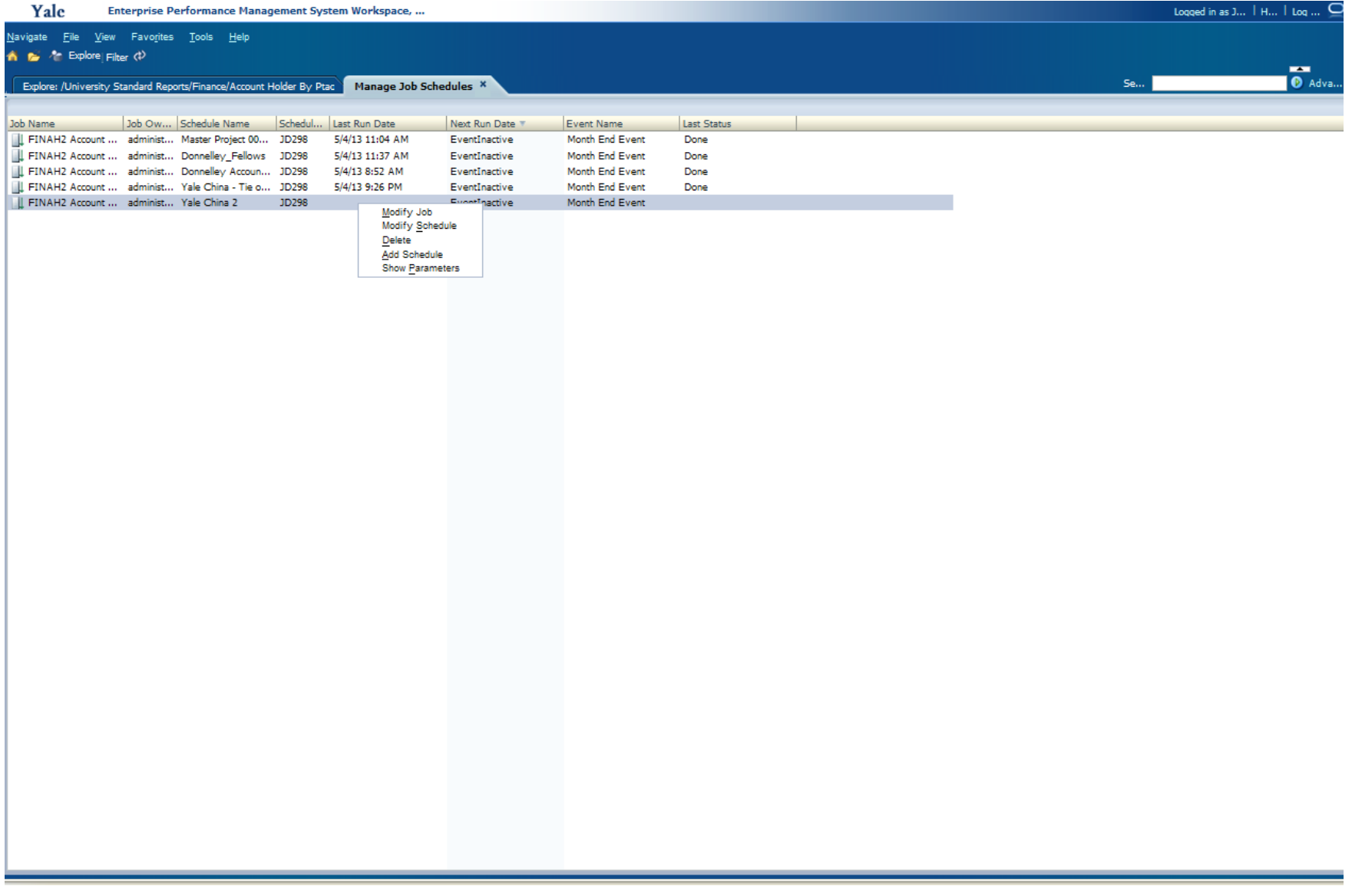

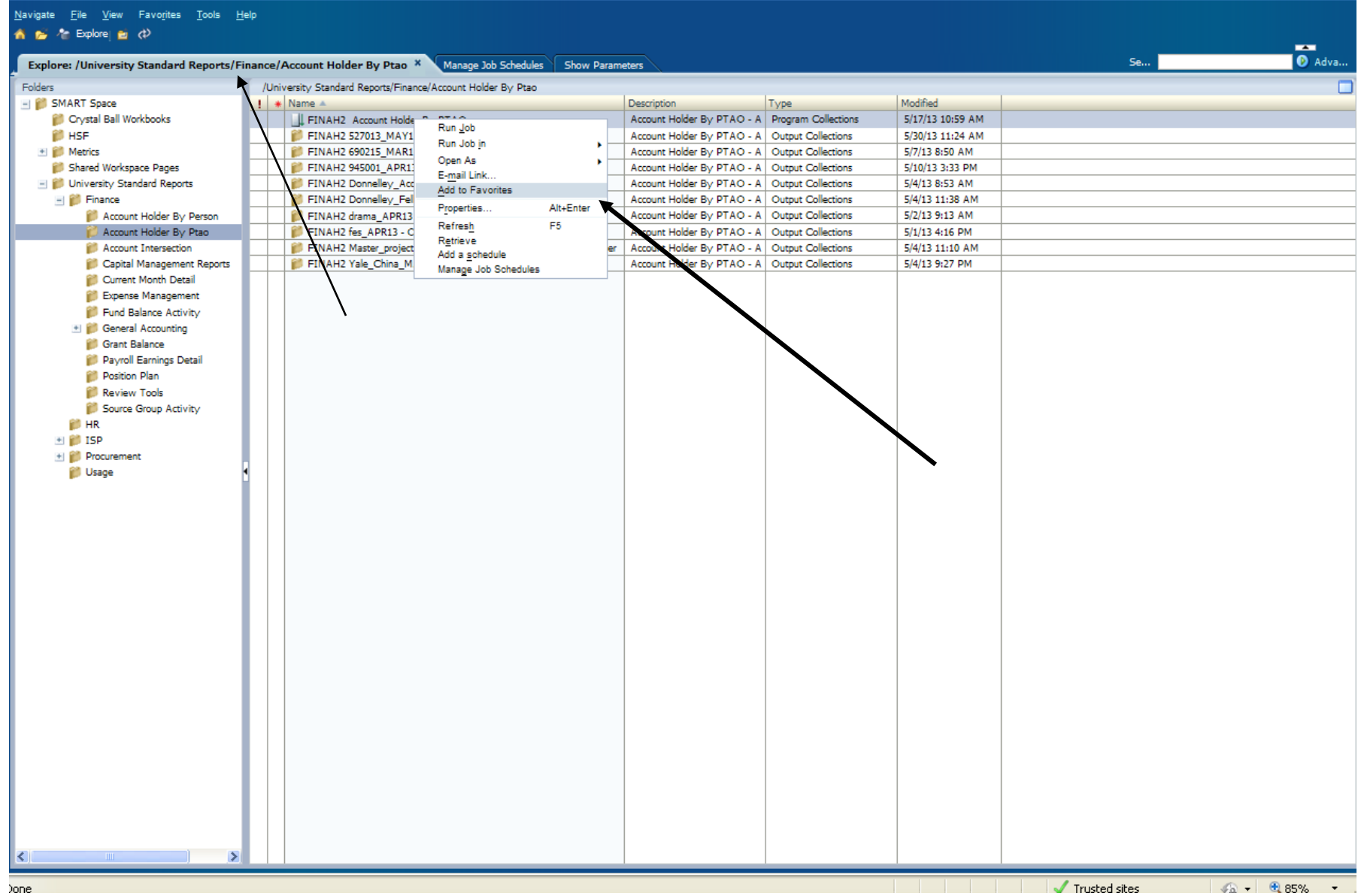

("Explore" tab) Right -Click on report line – select "Add to Favorites"

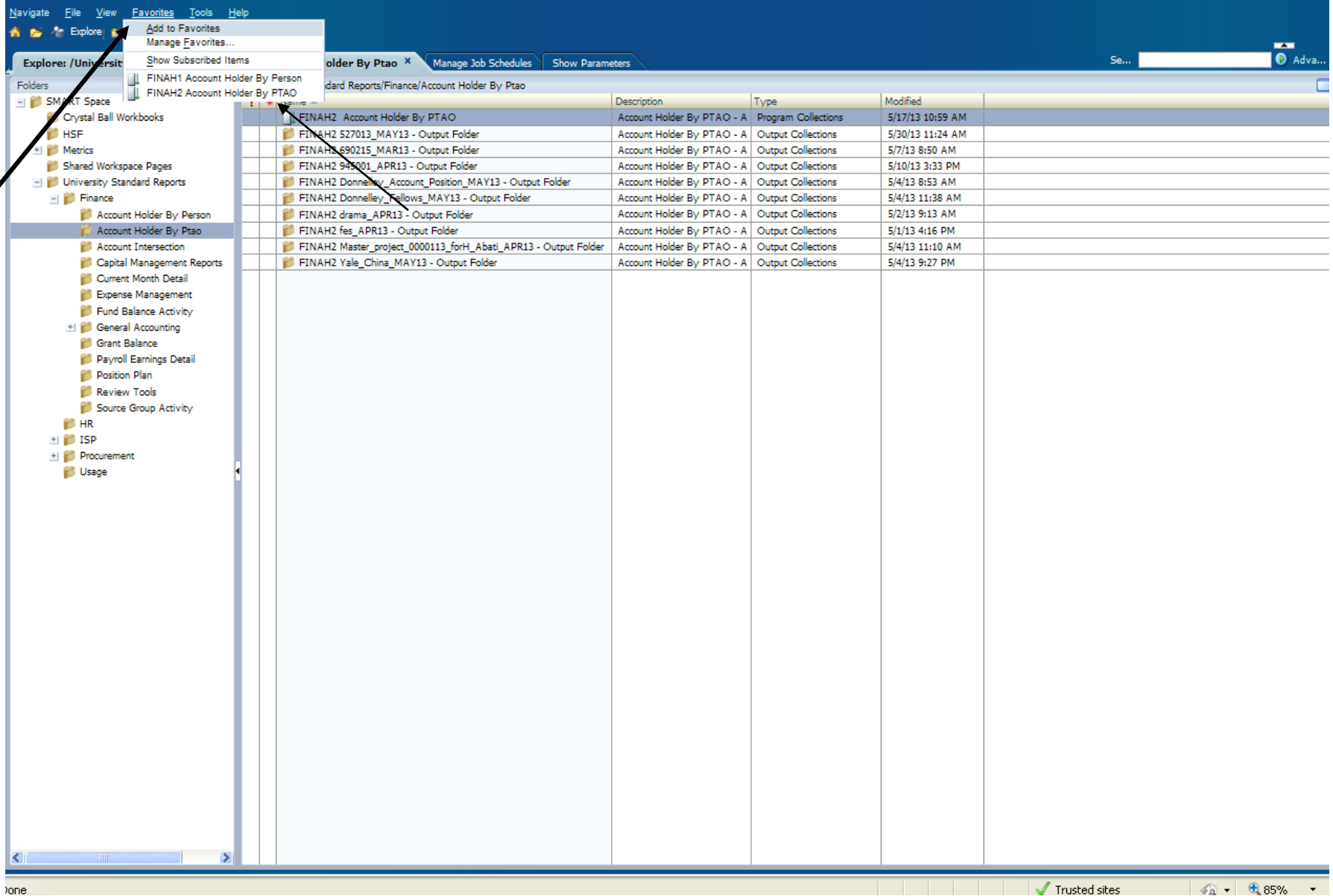

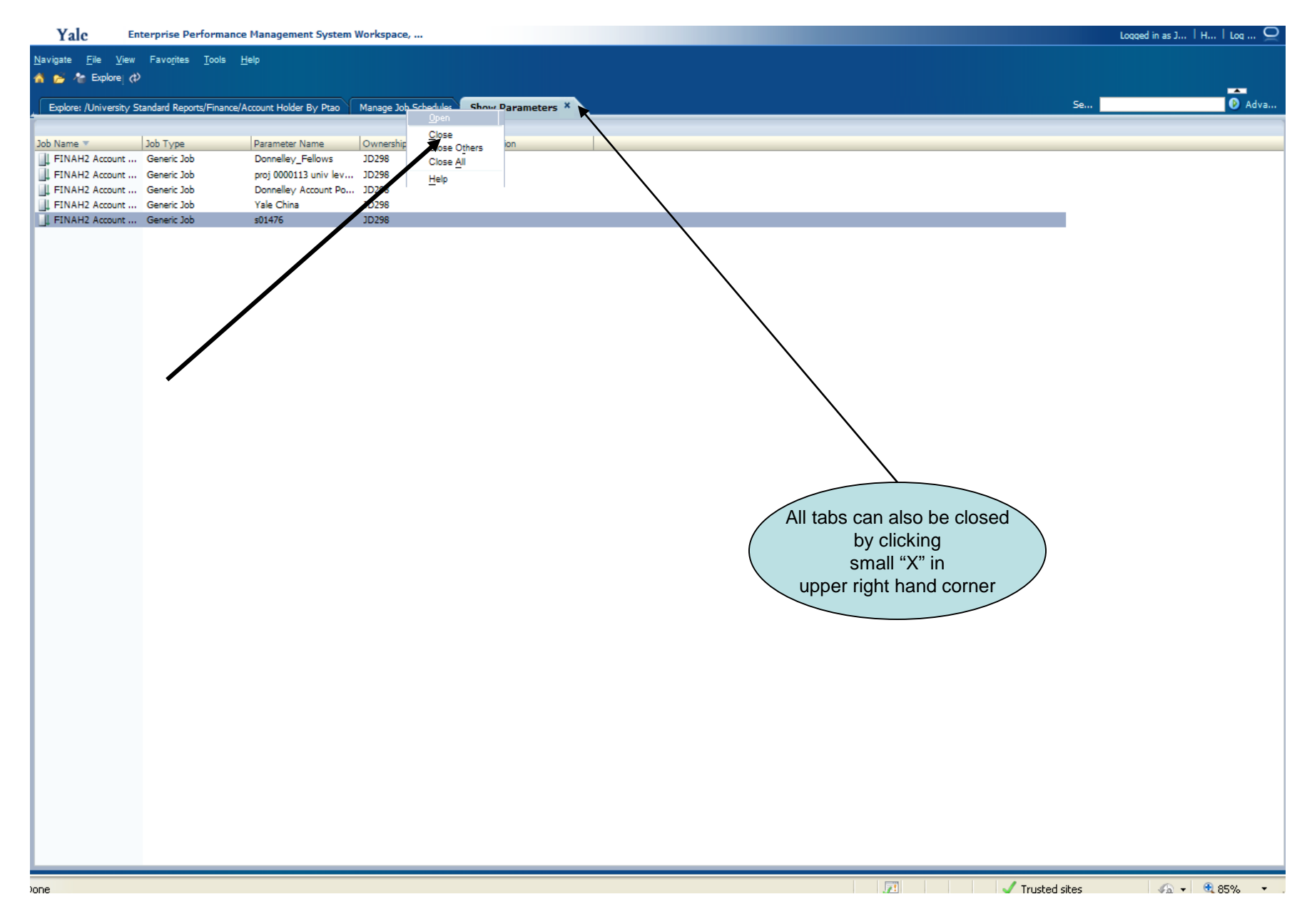

(for all tabs) to close Right-Click on desired tab – select "Close"

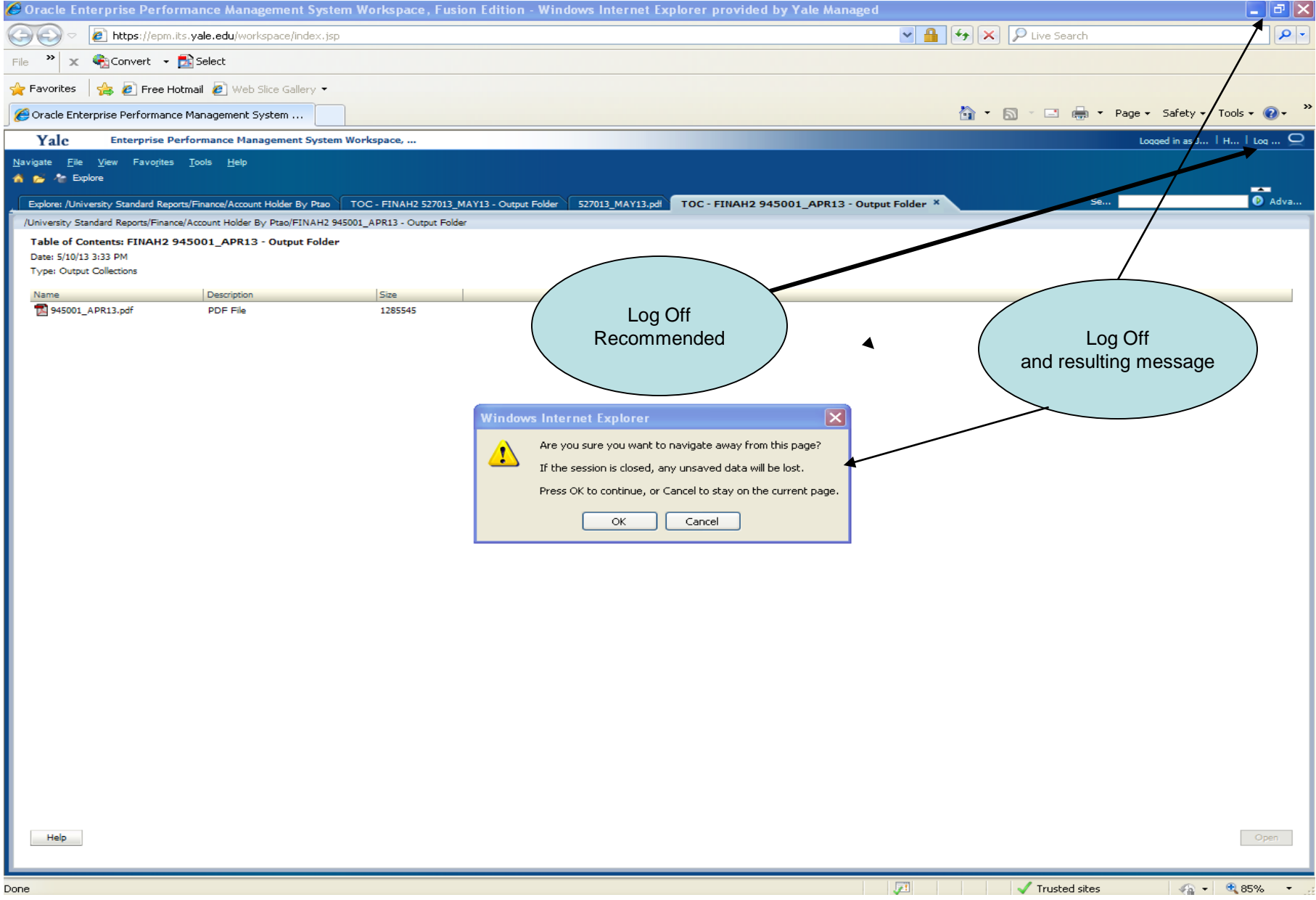

(Note many tabs present) Recommended logoff – use Portal "Log Off" icon